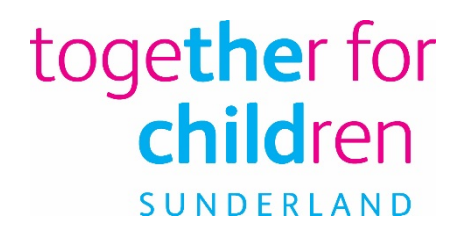

# **User Guide for submitting the Childcare Sufficiency return**

Together for Children Sunderland (TfC)

# **Contents**

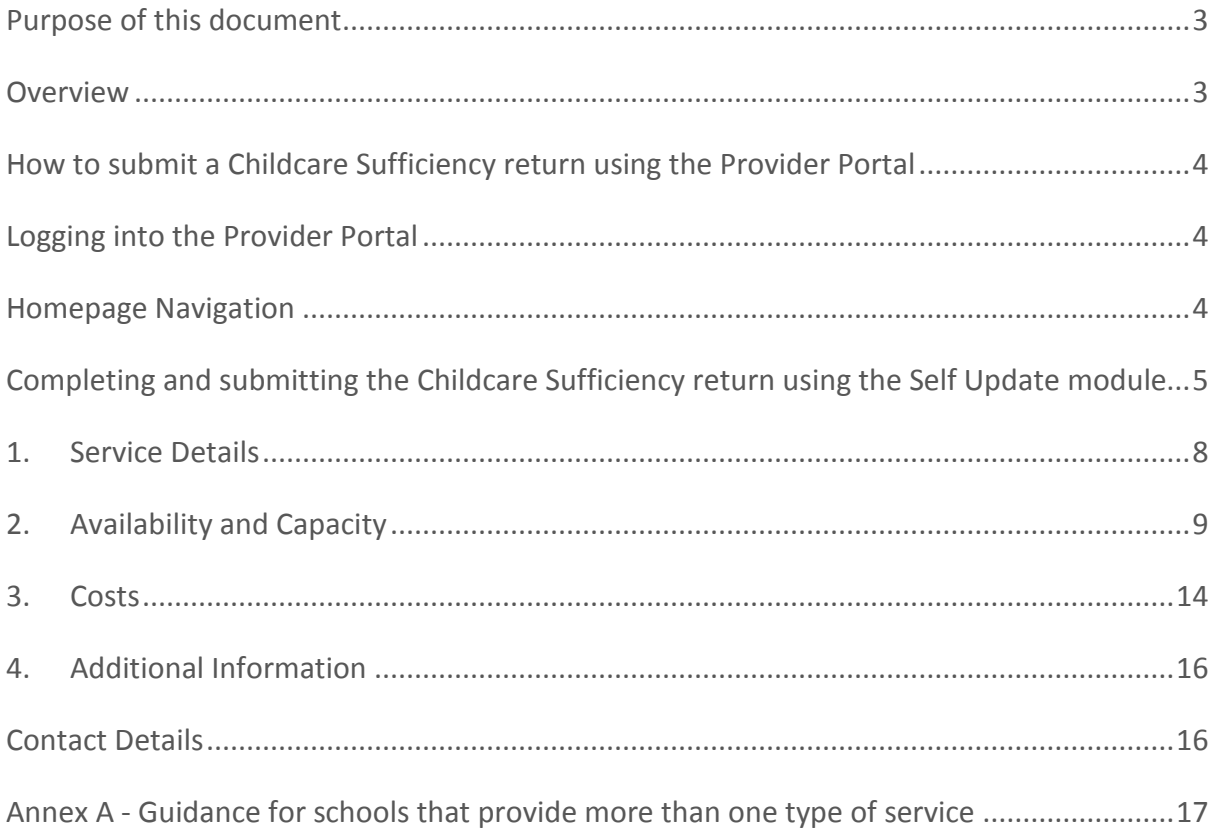

## <span id="page-2-0"></span>Purpose of this document

This document provides guidance on how an early year's provider within Sunderland can complete and submit the Childcare Sufficiency return, using the Capita One Provider Portal.

#### <span id="page-2-1"></span>**Overview**

Local Authorities are required by legislation, to secure sufficient childcare so far as reasonably practicable, for working parents, or parents who are studying or training for employment for children aged 0-14 years (or up to 18 years for disabled children).

Providers are required to complete a childcare sufficiency return as outlined in the 'Early Years Provider Agreement' to enable the Local Authority to fulfil this statutory duty. Completion of this task is essential, in order to collate sufficient accurate data to complete a full childcare sufficiency assessment.

# <span id="page-3-0"></span>How to submit a Childcare Sufficiency return using the Provider Portal

## <span id="page-3-1"></span>Logging into the Provider Portal

Enter your Provider Portal username and password into the login prompt at the below URL address.

[https://emsonline.sunderland.gov.uk/CCSProviderPortal\\_LIVE/Account/Account/Login](https://emsonline.sunderland.gov.uk/CCSProviderPortal_LIVE/Account/Account/Login)

If you have forgotten your username and/or password, then use the appropriate links below the login prompt and follow the instructions to gain access. You will also need to answer your secret question.

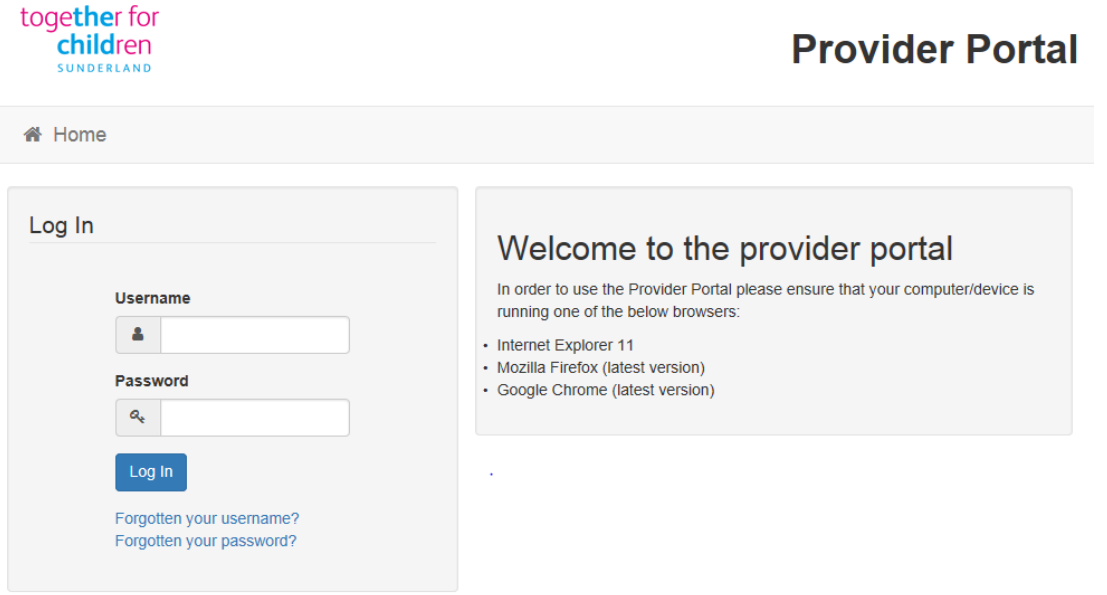

## <span id="page-3-2"></span>Homepage Navigation

The Announcements page will be visible at every login, please read these carefully; select the Continue button to proceed to the Homepage.

Selecting your name in the top right of the window brings up a menu where you can change your own password or secret question, and log out securely.

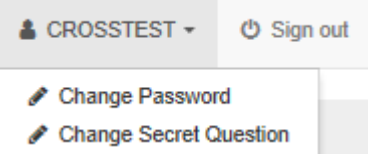

On initial login you may see several services available to you. Non-funded services will ONLY have access to the Self Update area.

Click on the service you want to have access to and you will be taken to the service's home page.

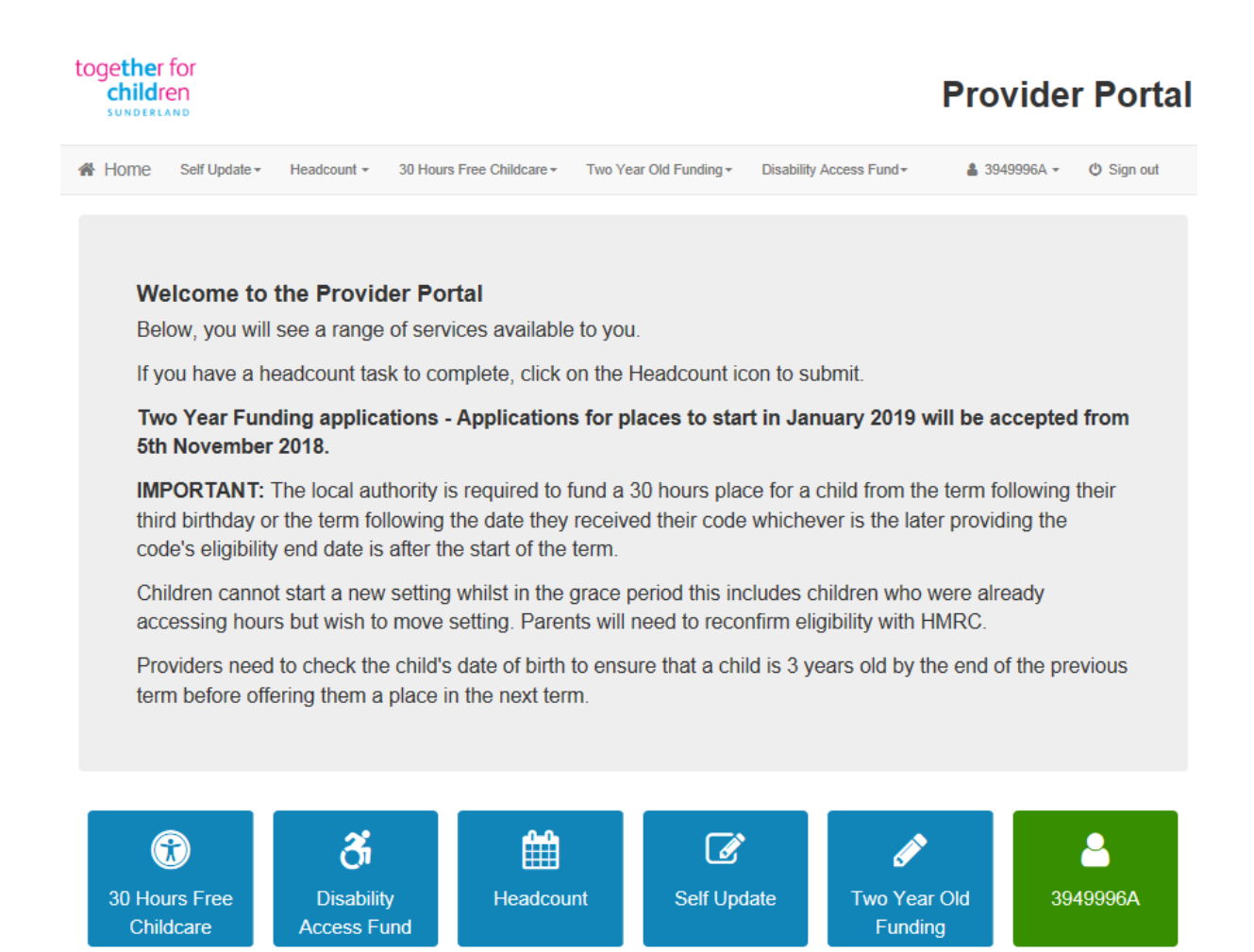

# <span id="page-4-0"></span>Completing and submitting the Childcare Sufficiency return using the Self Update module

**Please note:** The completion of this return is easier if completed on a PC or iPad device rather than a smart phone.

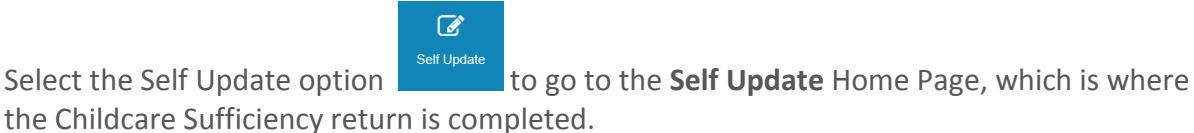

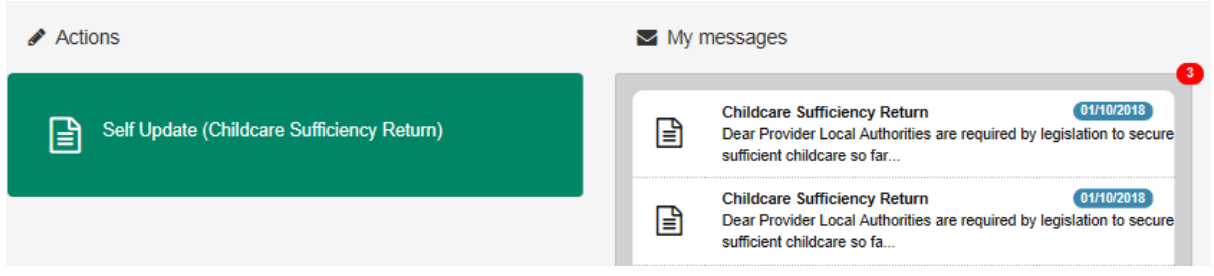

Any messages received in relation to the Self-Update area will appear in the My Messages section. If you read a message click the Back button to return to the Self-Update Home Page.

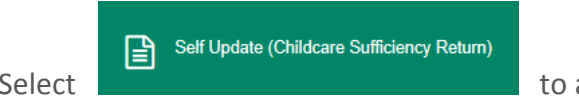

access the Childcare Sufficiency return

If you are working across multiple Providers, you will need to select the Provider record for which you are completing the Childcare Sufficiency return for. Most Provider Portal users will only have access to a single provider record.

Load the return by clicking on the Provider name.

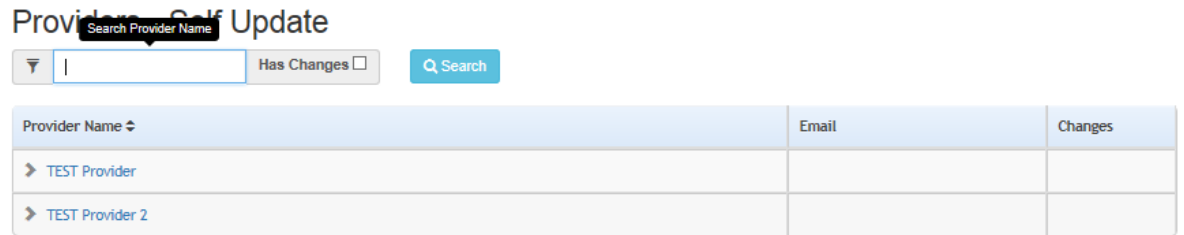

2 Record(s) Total

You will then be presented with a list of service records for the Provider. Again, most providers will only have a single service record but a small number of our PVI Providers and nearly all schools will have more than one and the **Childcare Sufficiency return will need to be completed for every service record – see Annex A for clarification on this.** Example below shows the typical setup for a school.

#### Services - Self Undere

Back

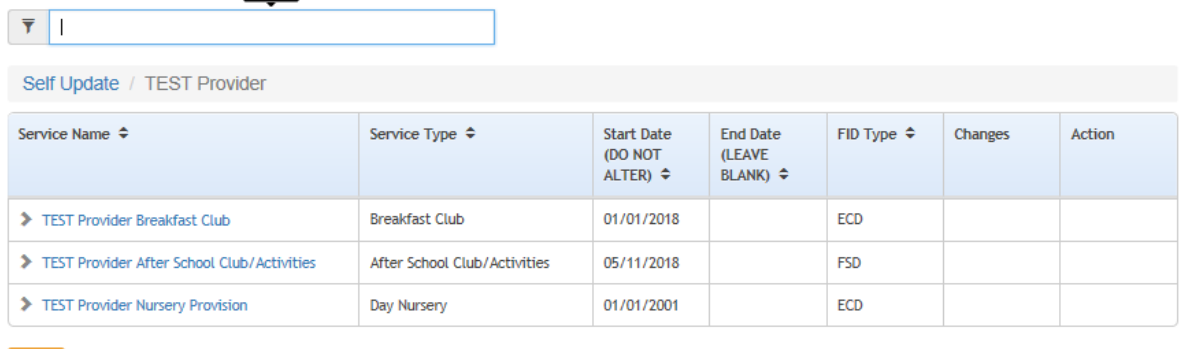

Click on the service record name to load the Childcare Sufficiency return.

## Together for Children Sunderland (TfC)

There are four separate areas to the Childcare Sufficiency return

# **1. Service Details**

# **2. Availability and Capacity**

# **3. Costs**

# **4. Additional Information**

These four areas are accessed at the top of the Self-Update area.

If at any point you want to return to this top level of the return, then click on the service record ie *TEST Provider Nursery Provision* shown below

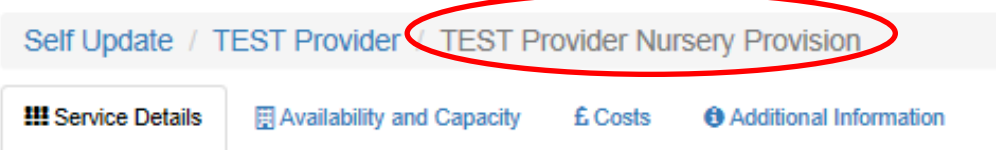

You will need to work your way across the different areas of the return. Some areas of the return will already be pre-populated with data, if your Provider submitted the establishment data for the Early Years Census using the Provider Portal at the beginning of 2018.

For every part of the return, check the data already recorded. If the pre-populated data is wrong, then change it. Many areas of the return will need data adding, as it will currently be blank.

Once you are happy that the data on that area of the return is complete and accurate, the

Submit button **Submit** found at the bottom of every page **MUST** be clicked. It is very **important that you click the Submit button on every area where you have data to submit**.

Each data area will have a Back button  $\begin{array}{|c|c|} \hline \text{Back} & \text{at the bottom of the screen; you can use this} \hline \end{array}$ to navigate around the different data screens.

## <span id="page-7-0"></span>1. Service Details

Check the data listed for your service, if any data is wrong, then change it. Please answer the questions that are blank, if they are relevant to your service.

Click the Submit button, if you have any changes to send for approval.

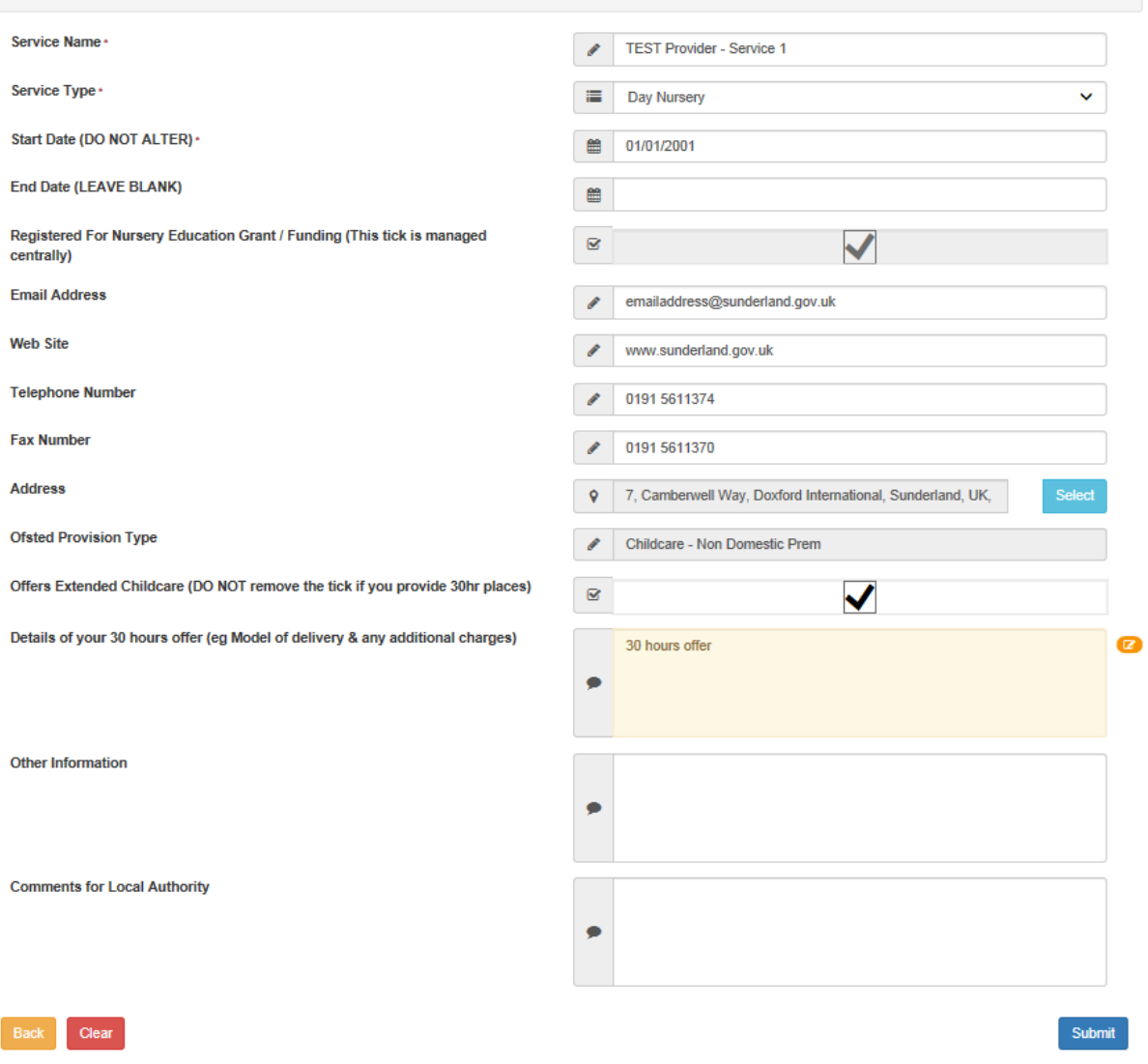

Once the Submit button has been clicked, the area on the screen that has changes awaiting approval by the Childcare Team, will change colour and a little orange icon will appear as shown below

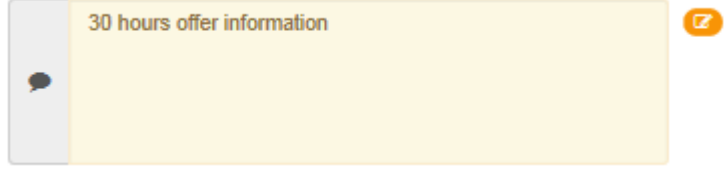

## <span id="page-8-0"></span>2. Availability and Capacity

The Availability and Capacity area of the return contains a number of different sub-data pages that need to be completed. They are

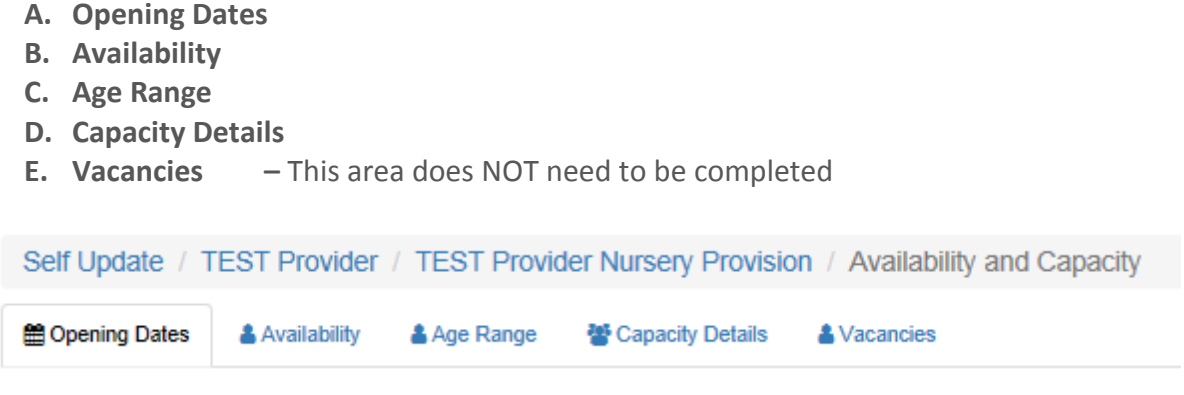

## **A. Opening Dates**

You do **NOT** need to change or add anything to this data area. Click on the description name of the record shown. In this case the description is **Opening Times (CLICK HERE)**

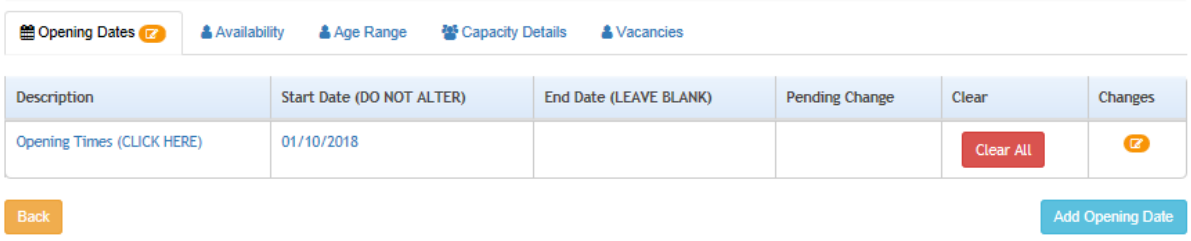

Three further sub-data tabs will then be shown

- 1. Opening Dates This area is already completed
- 2. Opening Times Check this area. Update or add missing data
- 3. Open Times Exceptions This area does NOT need to be completed

Click on the **Open Times** tab. This tab will allow you to enter the start and finish times for every day for your service ie Mon through to Sun

For some providers, this area will already be complete. If the start and end times shown are already correct, then click on the **Availability and Capacity** option at the top of the window to navigate back to the next sub-tab of Availability and Capacity.

For those providers where their service **Open Times** is blank or wrong, then click on the

Add Opening Time button.

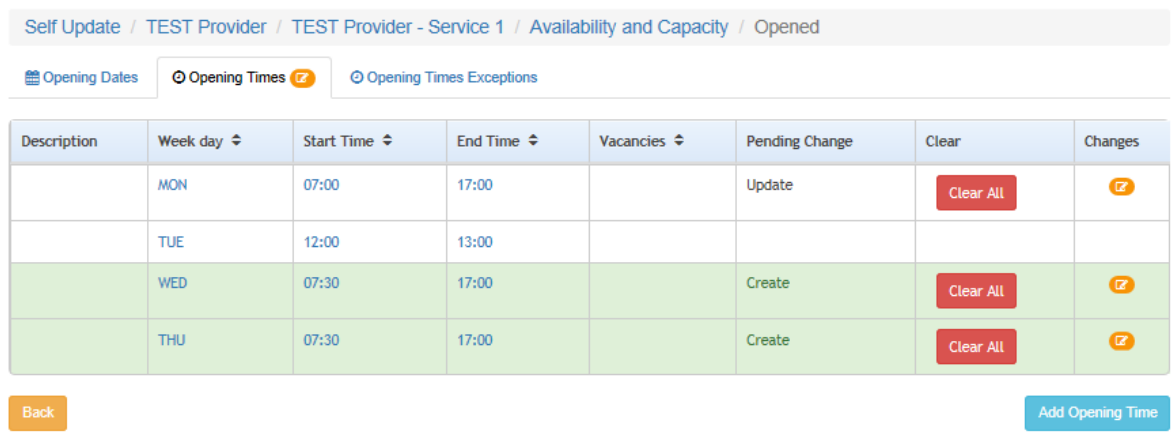

You will then be able to add in the start and end times for each day of the week that is relevant to your service. If your service is not available on say a Friday, then do not enter a record for Friday. You do **NOT need to enter the Capacity, Vacancies or Description fields** on this page. Once a record has been added, click the **Submit** button and then the **Back**  button to add the next one.

If you add an open times record in error, then you can use the Clear All button before the Submit button is clicked. If you notice an error after submitting the changes, then enter the problem into the Comments for the Local Authority area and click Submit again.

#### **SCHOOLS ONLY** -

If you provide nursery education - this would be one service.

If you provide before school activities/breakfast club - this would be one service.

If you provide either after school activities/after school childcare places - this would be one service. Therefore, you will need to **complete this section for each of the services you provide within the correct service record**. Where after school activities are spread over a number of different activities e.g. cinema club, cookery, football, street dance after the school day, please complete the return as one service.

Self Update / TEST Provider / TEST Provider Nursery Provision / Availability and Capacity / Opening Times (CLICK HERE) / New

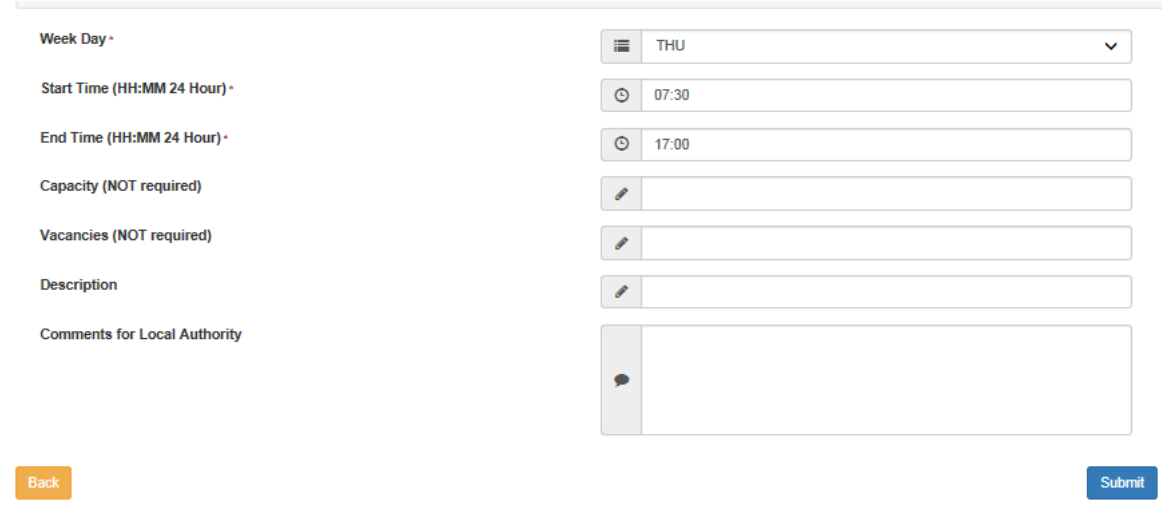

#### **4. Open Times Exceptions – This area does NOT need to be completed**

#### **B. Availability**

Click on the Availability and Capacity area and then the Availability sub-tab. Follow the guidance shown on this page in the system.

Click the Submit button, when you have completed questions 1 and 2. Question 3 is optional. For question 2 select all options that apply.

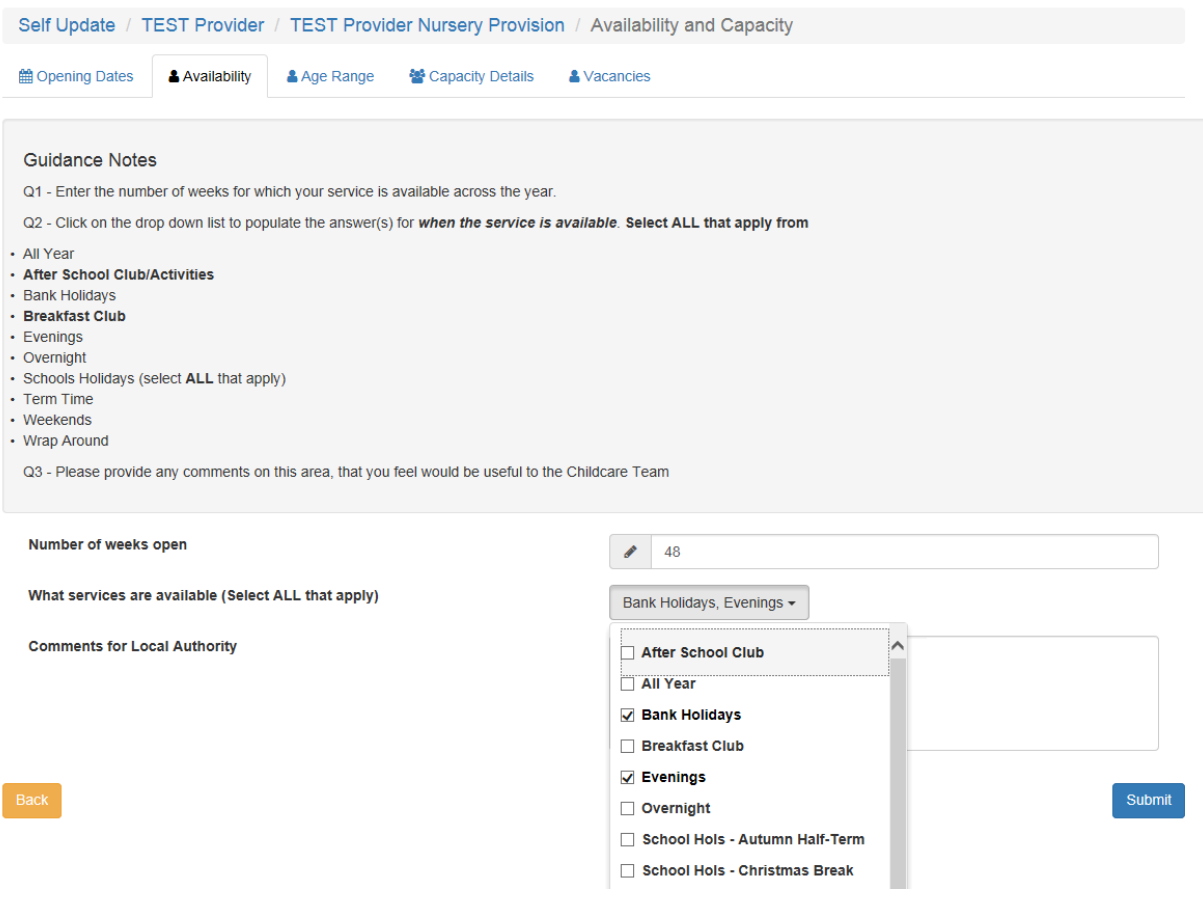

#### **C. Age Range**

Click on the Age Range sub-tab.

Enter the minimum age in **years and months** and the maximum age in **years and months** that your service provides for. Eg. 0 years 3 months to 4 years 11 months

The 2, 3 & 4 Year Old Funding ticks can **NOT** be changed on this screen. These ticks are managed centrally. If these are wrong for you, please note this in the Comments for Local Authority area.

Click the Submit button, when you have completed the age range questions.

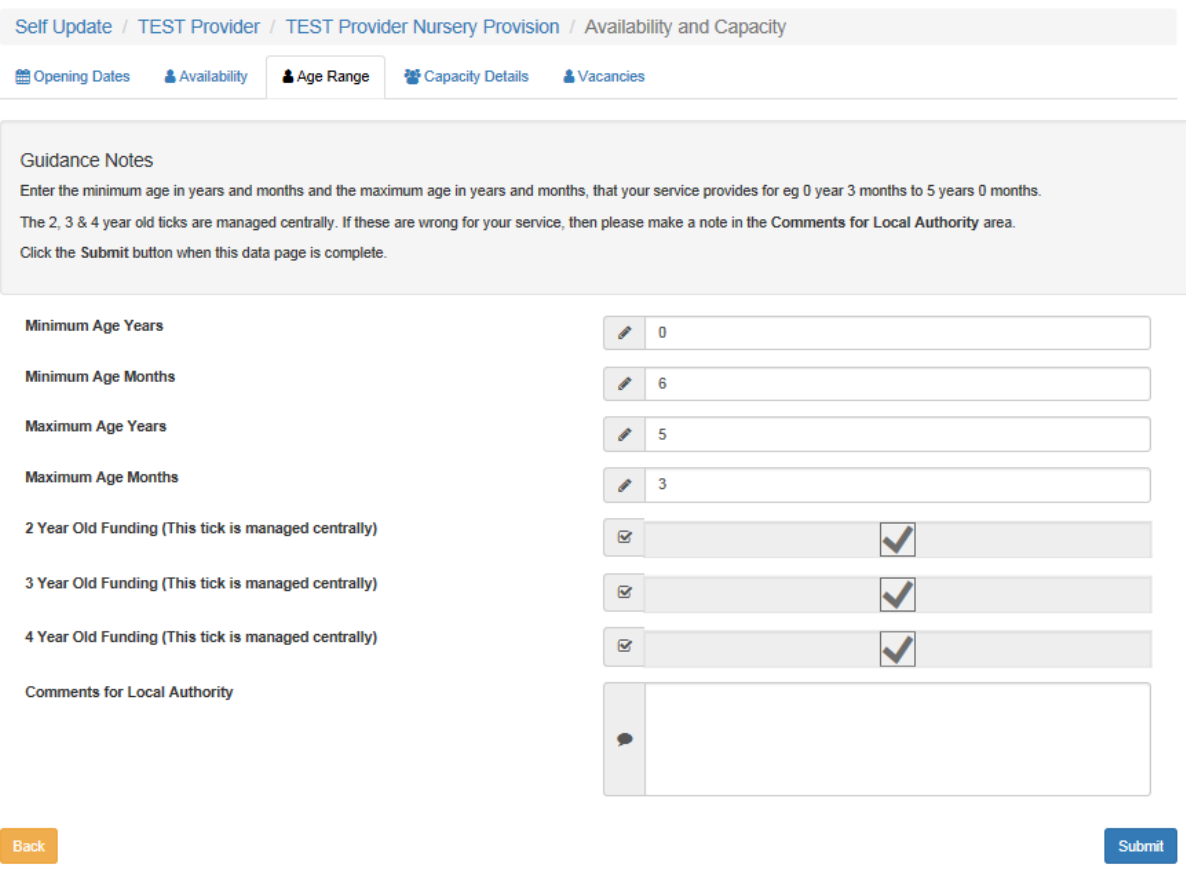

#### **D. Capacity Details**

Click on the Capacity Details sub-tab. Follow the guidance shown on this page in the system.

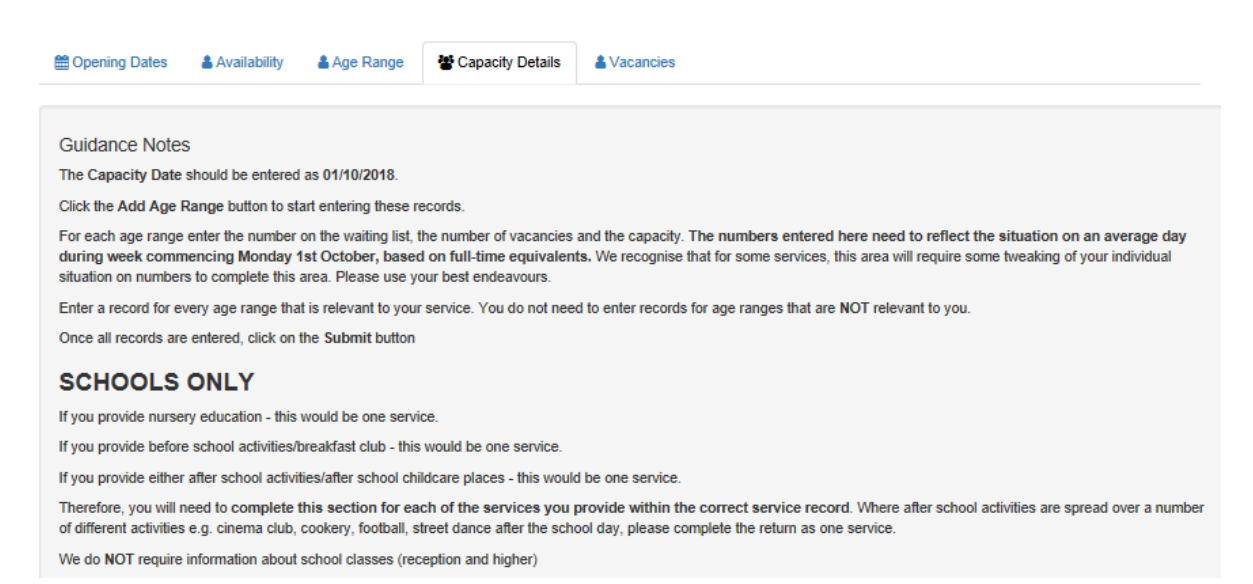

The data entered into this area should reflect the situation for the average day in **your service during week commencing Monday 1st October**. Therefore, the **Capacity Date,**  should be **01/10/2018.**

Enter a record for each of the Age Ranges that are relevant to your service.

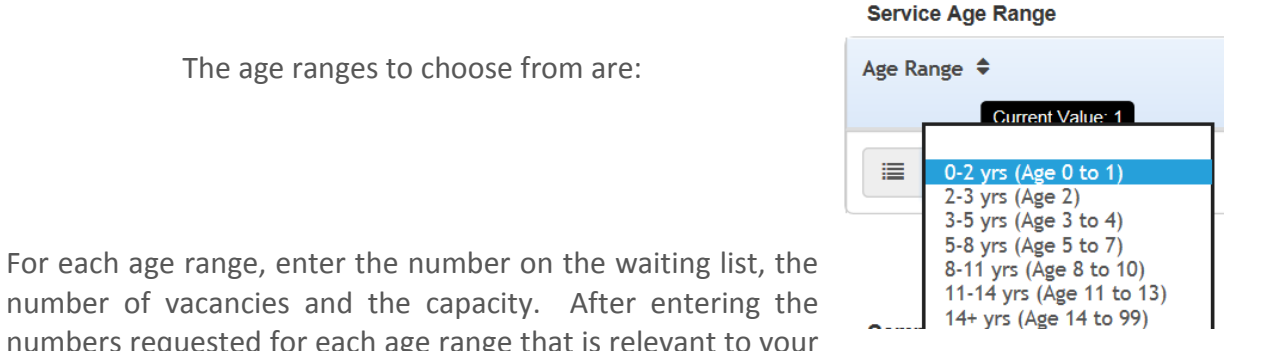

number of numbers requested for each age range that is relevant to your service, **Click the Submit** button.

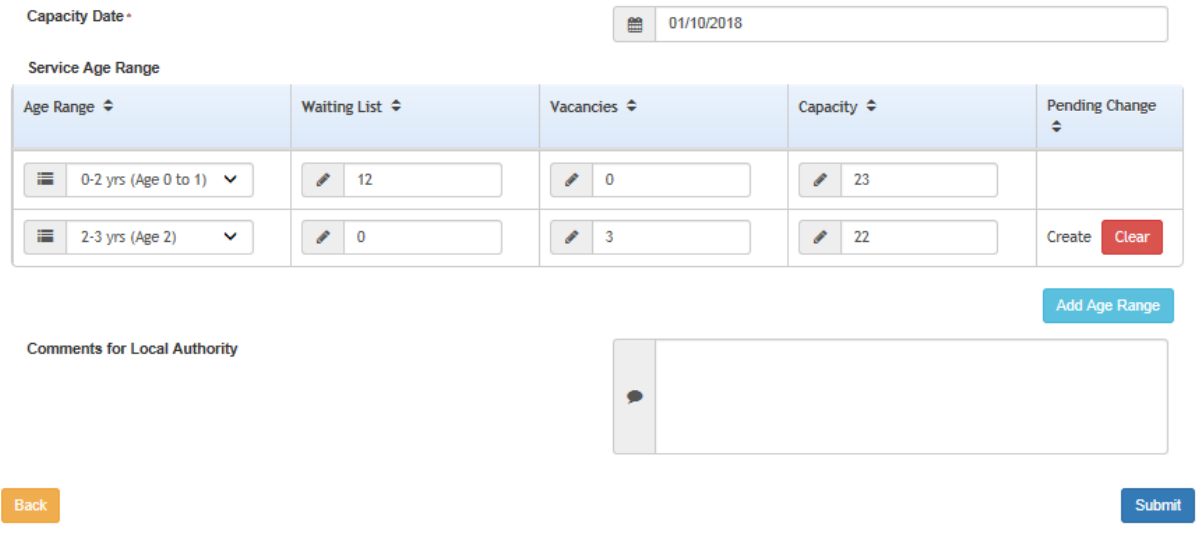

**E. Vacancies – This area does NOT need to be completed**

To return to the top level of the return, click on the service record ie For this example, it is *TEST Provider Nursery Provision* shown below

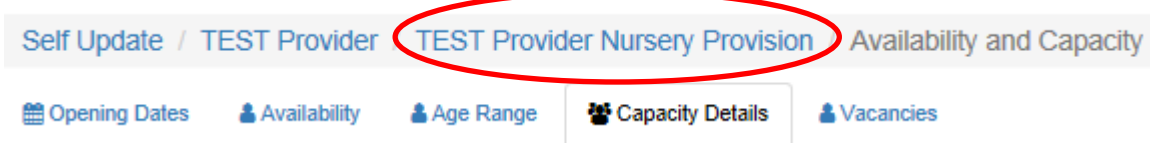

## <span id="page-13-0"></span>3. Costs

Click on the **Costs** tab. The below costs are just for illustrative purposes and DO NOT reflect real costs.

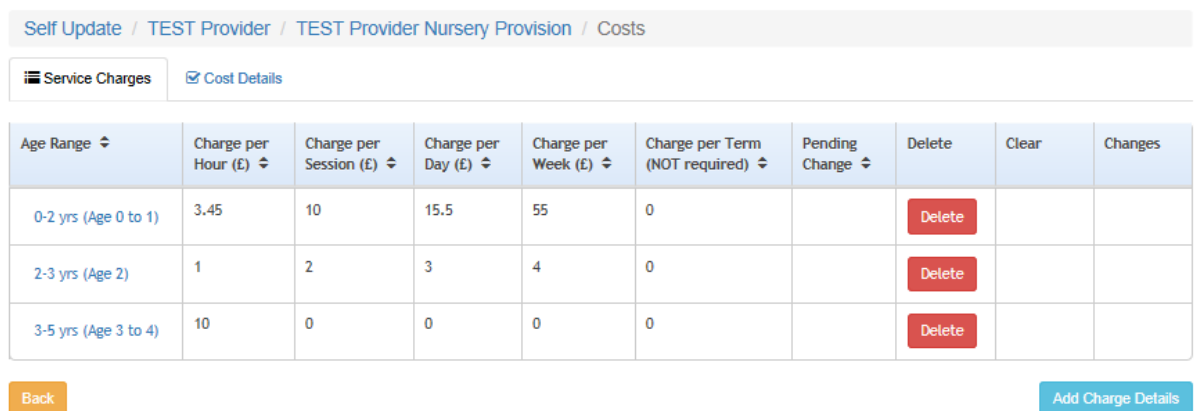

To populate this area, click on the and charge Details button. For every age range that your service provides for, you must enter the service charge. The service charge is shown in pounds. Childminders - ONLY need to enter the charge per hour, unless the session and day charges are relevant.

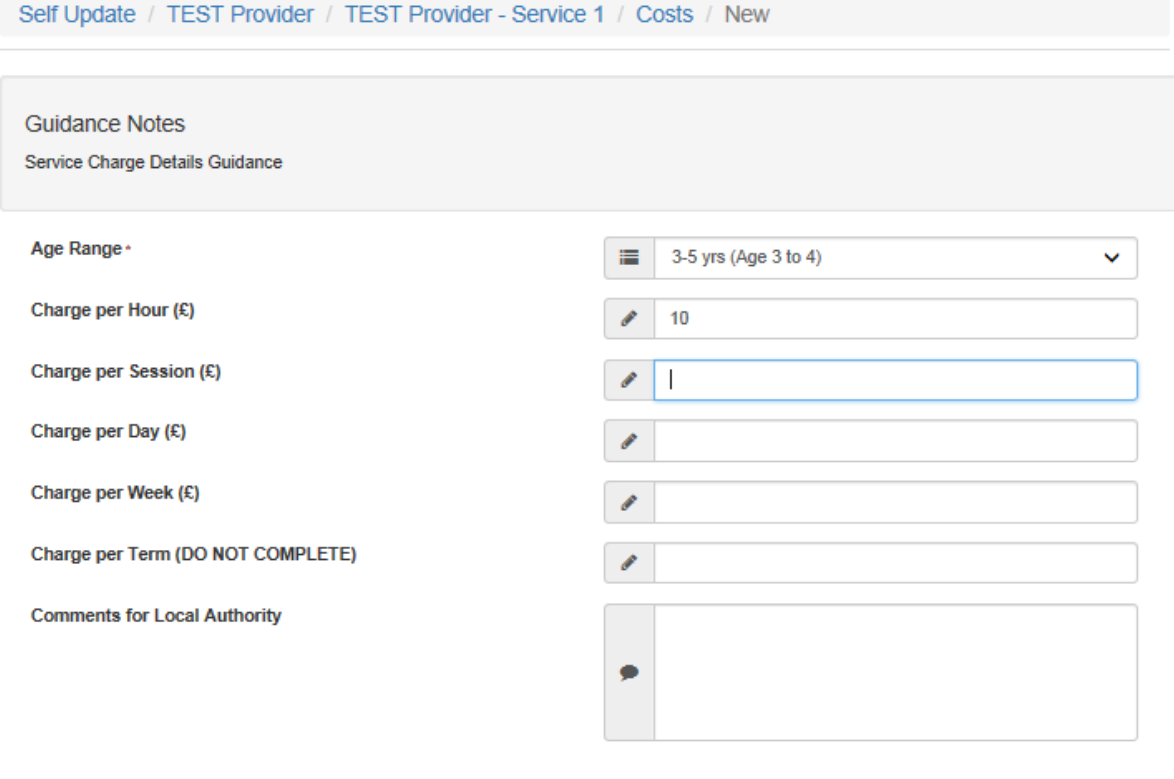

Submit

Once all figures have been added for that age range, **click the Submit** button. **Click the Back** button to enter another service charge record for any remaining age ranges relevant to your service.

Once all service charge records are entered, click on the sub-tab **Cost Details**

## Together for Children Sunderland (TfC)

Select the tick if you offer a sibling discount.

Within the **Comments for Local Authority** area, enter the detail of the sibling discount or any other discounts that you offer.

**Click the Submit** button, when you have completed this data page.

You may have nothing relevant to add to this data area which will be fine.

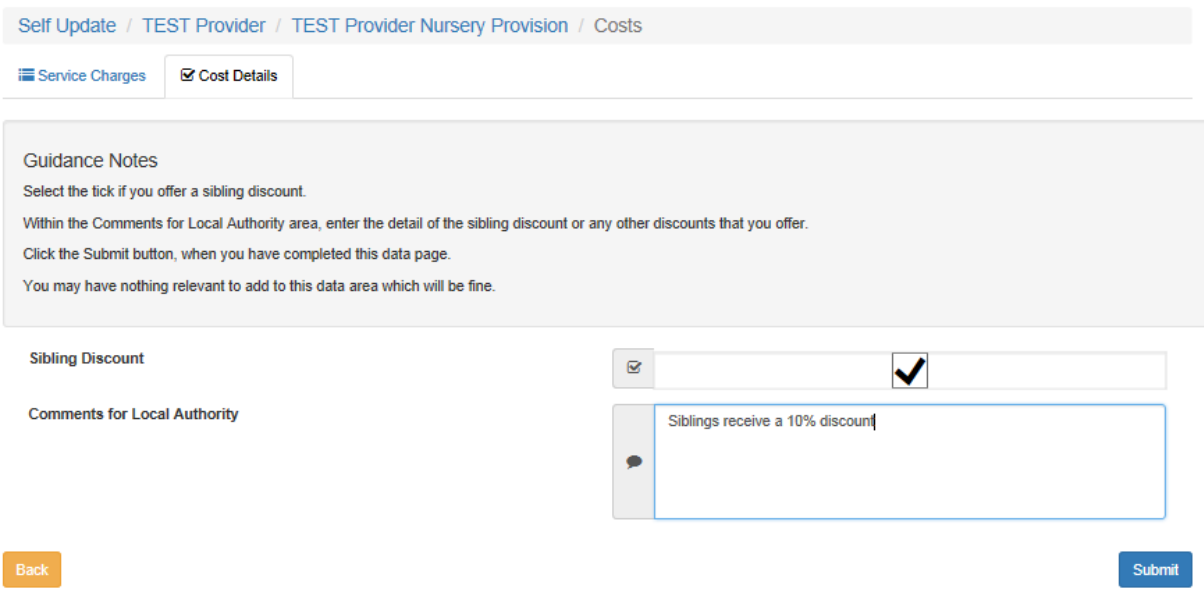

To return to the top level of the return, click on the service record ie For this example, it is *TEST Provider Nursery Provision* shown below

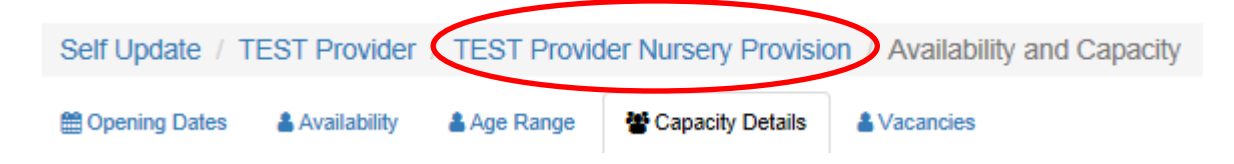

## <span id="page-15-0"></span>4. Additional Information

Click on the **Additional Information** tab

Answer all questions that are relevant to your service.

**Questions 1 & 2 (Totals) should reflect the situation in your service during week commencing Monday 1st October and need to include all funded and non-funded attendance. These total questions are mandatory.** They are pre-populated with zeros, so ensure you change the entries, where this is wrong.

Once you have answered the questions and checked the entries, **click the Submit** button.

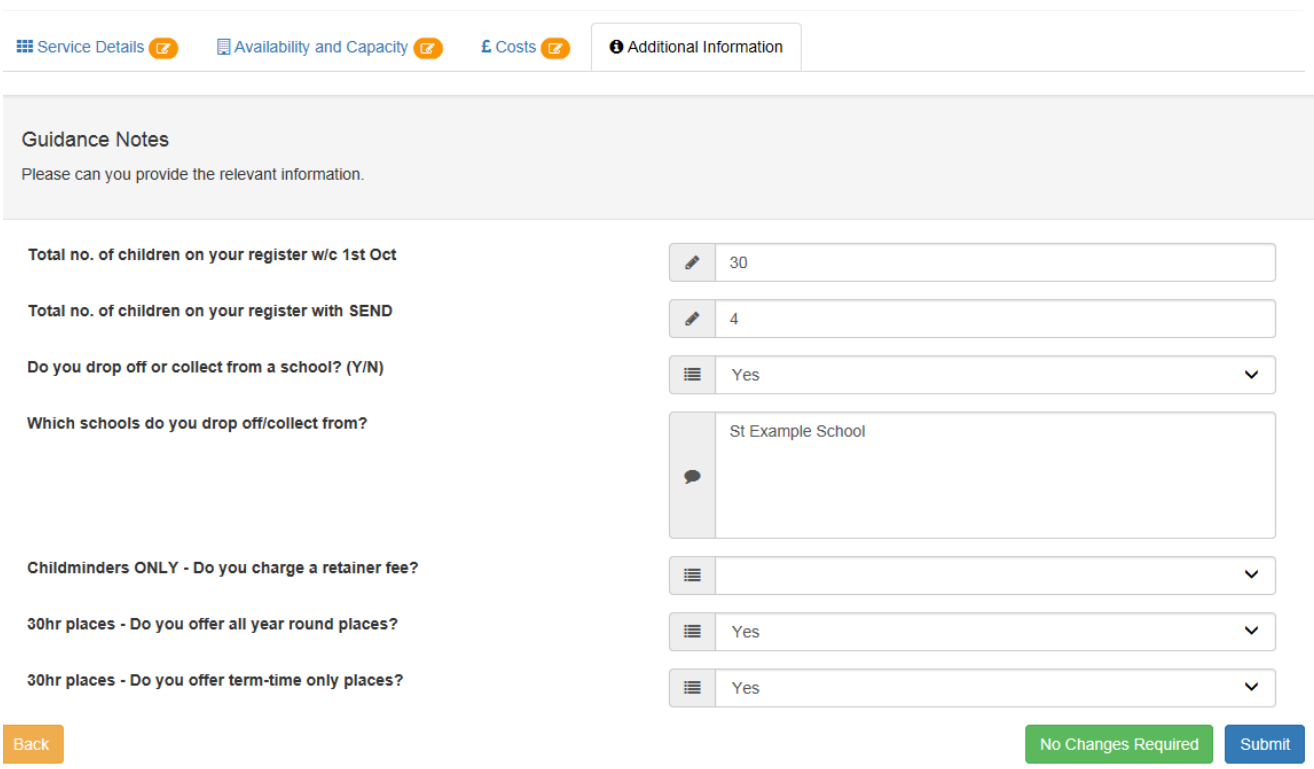

## **The Childcare Sufficiency return is now complete**

The TfC Childcare Team will be processing all returns that are submitted. Individual providers may be contacted if there are queries on your data submission.

## <span id="page-15-1"></span>Contact Details

If you have any queries regarding the completion of the return,

please emai[l early.years@togetherforchildren.org.uk](mailto:early.years@togetherforchildren.org.uk)

## <span id="page-16-0"></span>Annex A - Guidance for schools that provide more than one type of service

We have a number of schools that will provide a combination of the following services:

- 1. Funded nursery education (nursery provision)
- 2. Before school activities/breakfast club
- 3. After school activities/after school childcare places

All schools that provide funded nursery education will have 3 service records setup and this will look as follows within the Self-Update module

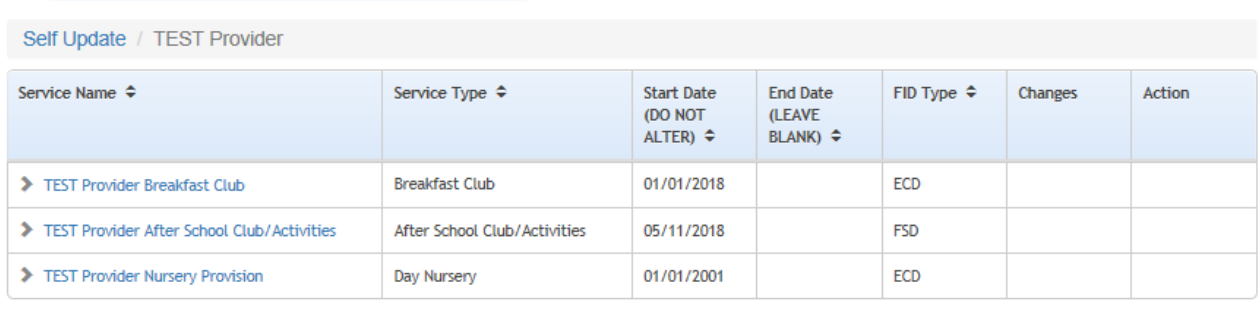

Back

If you **provide any one of these services**, then **the Childcare Sufficiency Return should be completed for these different services using the appropriate service record.**

**NB After school activities/after school childcare places -** Where after school activities are spread over a number of different activities e.g. cinema club, cookery, football, street dance after the school day, please complete the return as one service.